## **Ondato Verification Guide**

- 1. Before proceeding with the verification, please ensure you have the following:
	- a. A device with the internet connection and a good camera (preferably a laptop)
	- b. Good lighting
	- c. An email address to which you have full access
	- d. An international ID with the information provided in Latin characters
	- e. A mobile number you have access to
- 2. You will be asked to agree with the data processing terms

## Consent for personal data processing

In order to obtain the service from the Service Provider, with this consent I express my agreement that UAB "Ondato" will receive and manage my personal data, including my biometric data, gained from remote identification of my personal identity by taking and/or filming live image of my face, my person's identity or the document used to identify it and/or their image and the personal data contained in them and/or check in the population registry: image of my face, name, surname, nationality, gender, personal code, date of birth, numbers of the document that is being used, date of issue and validity, my signature and the transfer of such data to the Service Provider. I also note that I am informed that the controller of my personal data, including my biometric data, specified in this consent is the Service Provider and UAB "Ondato" will process my personal data only until the remote identification procedure is over and the results will be transferred to the Service Provider. I also declare that I am informed and agree that my personal data obtained for remote identification and its purposes may be stored by UAB "Ondato" for longer period of time than it takes for the identification to be completed or transmission of its results to the Service Provider, but only at the request of the Service Provider or UAB Ondato's contractual obligation to the Service Provider, but not longer than it is defined in the Contract that was signed between UAB "Ondato" and Service Provider or requested by the Service Provider. I am informed, that I can submit request regarding my personal data for more detailed information at info@ondato.com. Hereby I declare and confirm, that all the personal data I will provide for remote identification of my personal identity purpose, are correct and accurate, and the document, which I will use for this purpose is not false and valid.

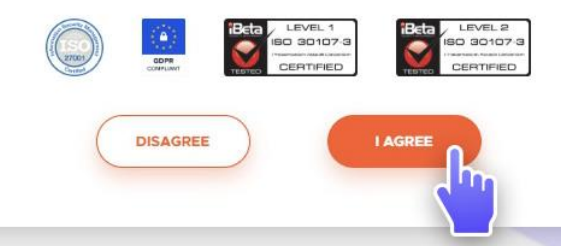

3. Click 'Start' to proceed with the identity check. Ondato will be providing some helpful guidelines for each step. In case Ondato asks for permission to use your camera, click 'Allow'.

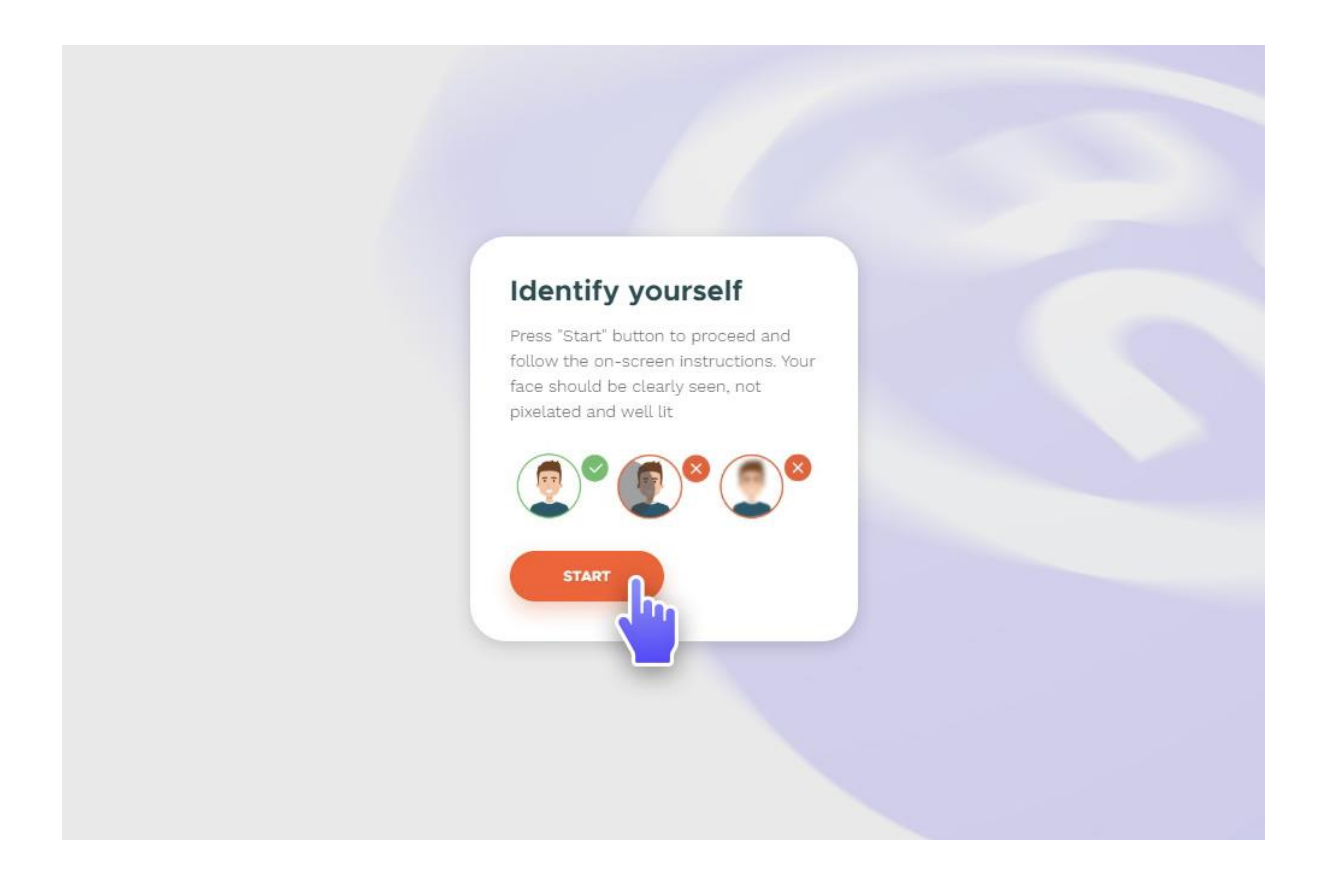

4. Put your face in the oval space on the screen. The contours of your face should match this oval space as much as possible. Important: There must be no other person in this space, otherwise you will be asked to start the verification again.

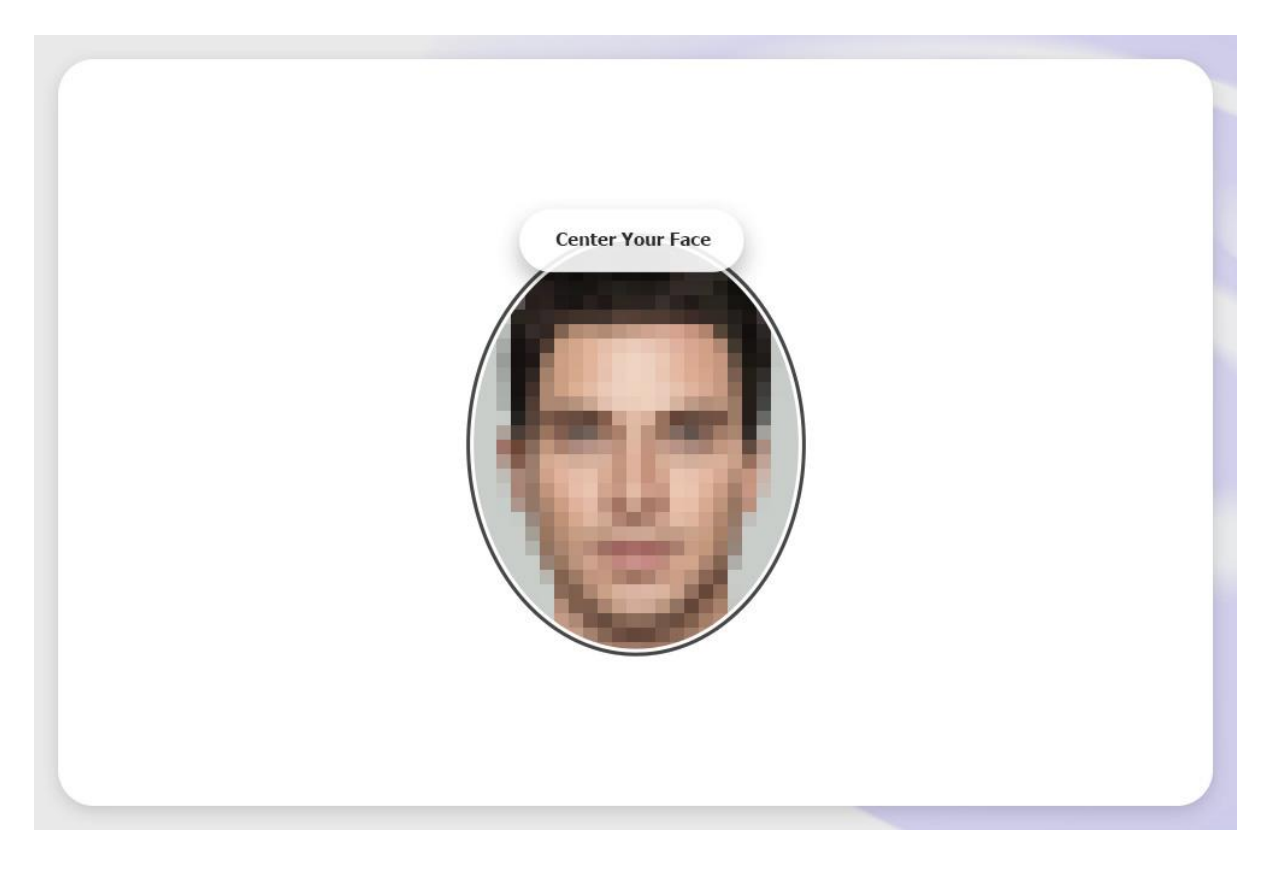

5. You will be asked to proceed with this twice so that the distance between you and the camera varies.

6. The next stage is providing your ID. Choose the type of the document ('Passport' or 'Identity card')

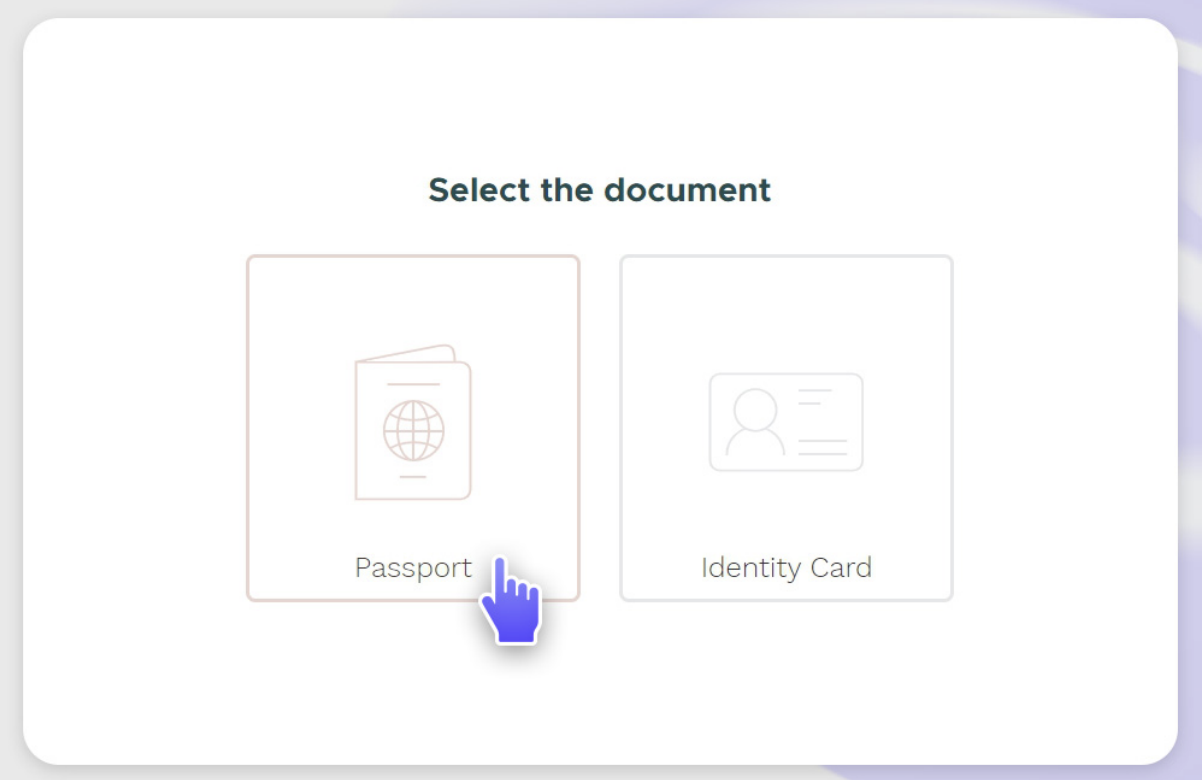

7. You will need to show only one side of your ID (1), where there is a picture of you and the MRZ zone below (a set of digits and symbols) (2). Hold this side of the ID so that all the edges are visible and the MRZ zone is behind the line (3), as shown below.

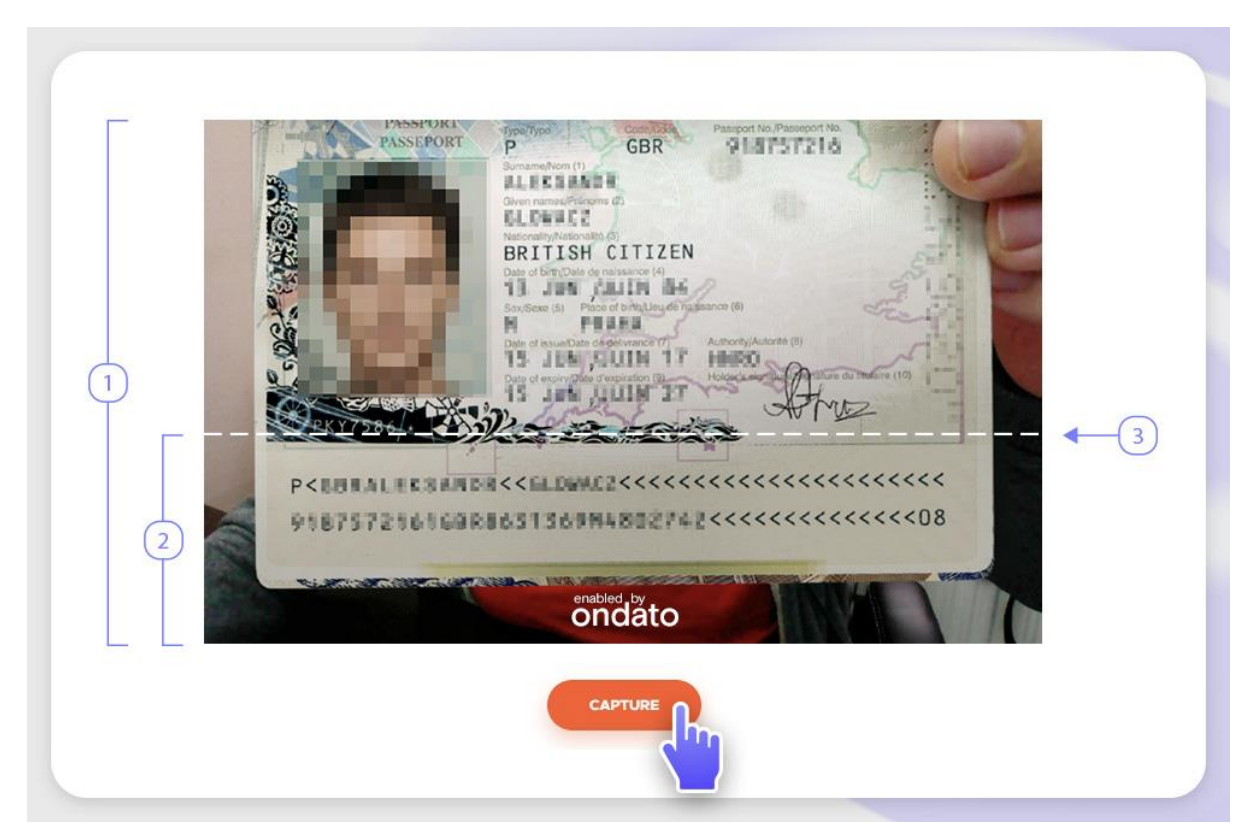

It is important that there are no patches of lights / glares. Please also ensure you do not cover any of the information on the ID with your fingers.

Click 'Capture'.

8. Wait for 2-5 minutes for the verification check to complete. If the verification fails, repeat the steps above until it succeeds.

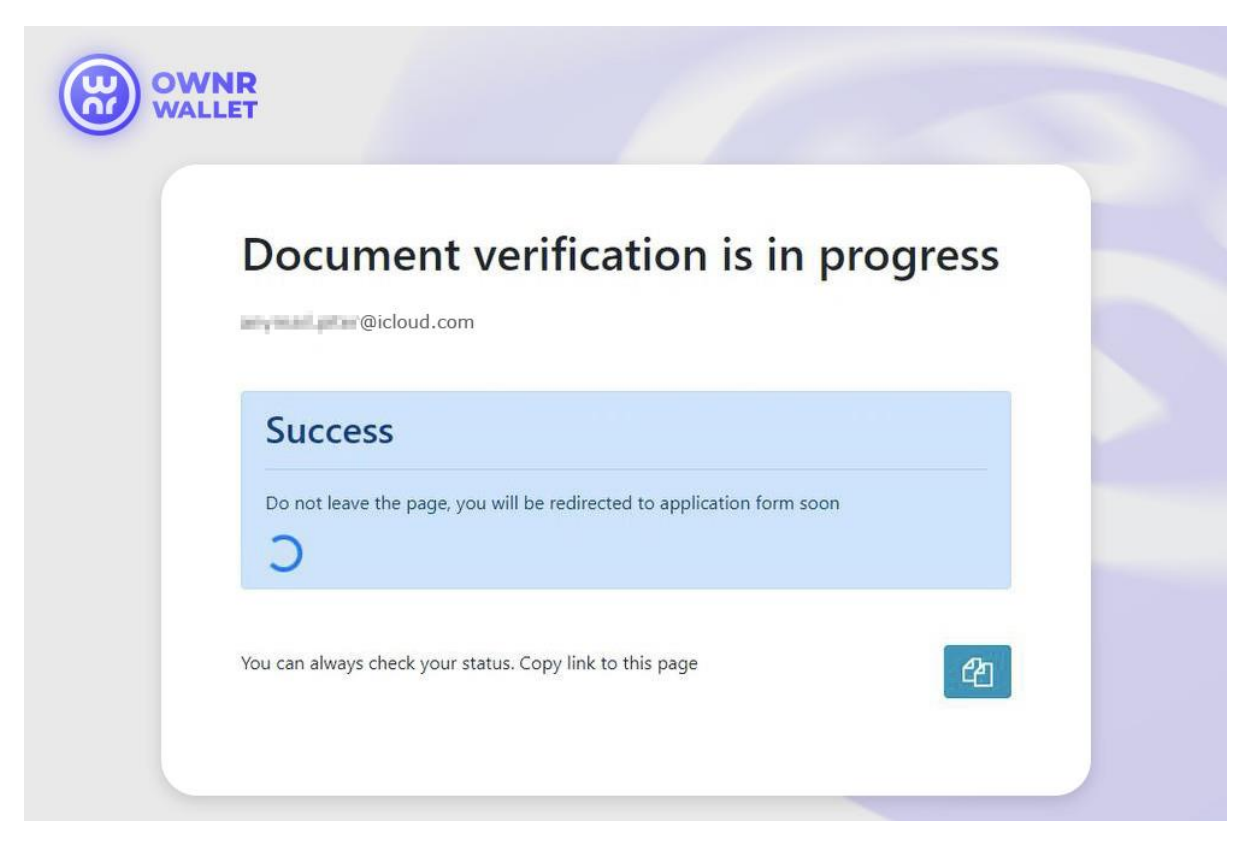

9. When the verification succeeds, you will be forwarded to a page with a questionnaire. The questionnaire has two parts.

**Part 1 of the questionnaire**

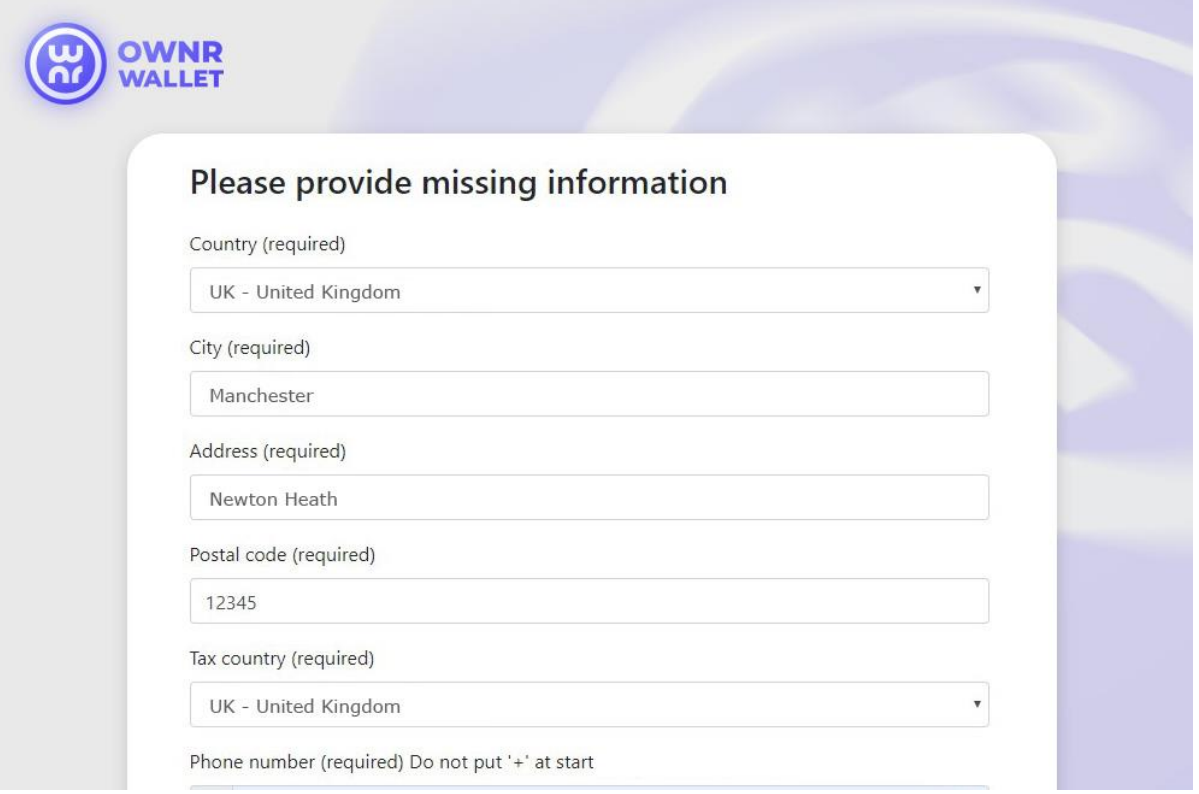

- 10. In the address fields (see above) put your real, valid address so that you can receive the card there. This address may be different from the address in the Passport / ID card (if applicable)
- 10.1. Enter the following data in the corresponding fields:
	- a. country
	- b. city
	- c. your street, the number of the house, the number of your apartment.
	- d. postal code
	- e. the country of your residence (i.e. the country in which you pay taxes)

The format is like this: street name, house number, apartment number, for example, **South str., 55, apt. 5.**

For your convenience, you may try using services like Google Maps to get a correct address spelling.

 10.2 Phone number. Ensure it is valid and you can access it, because you will receive the confirmation codes to this number.

In case there are mistakes in the **Part 1** Questionnaire, you can edit them until you haven't clicked 'Register'.

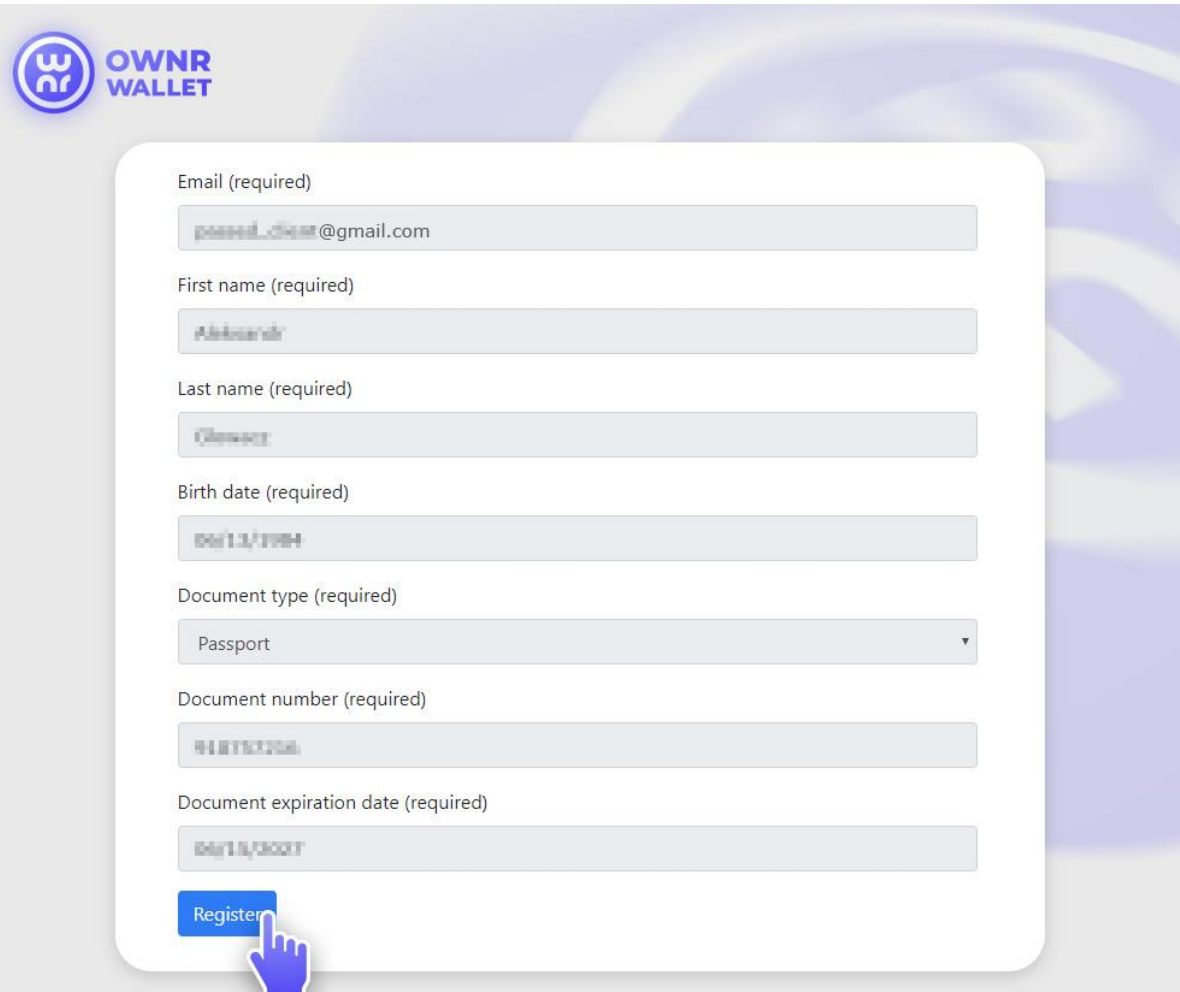

## **Part 2 of the questionnaire**

11. The data will be filled in automatically here. You need to check if they are correct. If there are some mistakes in Part 2 of the Questionnaire, then proceed with the verification again. If all the data are correct, click 'Register'.

12. When all the details are entered correctly, you will see the 'Congratulations!' page meaning your verification has succeeded. Now all you need to do is wait for the card to be delivered with the activation guidelines.

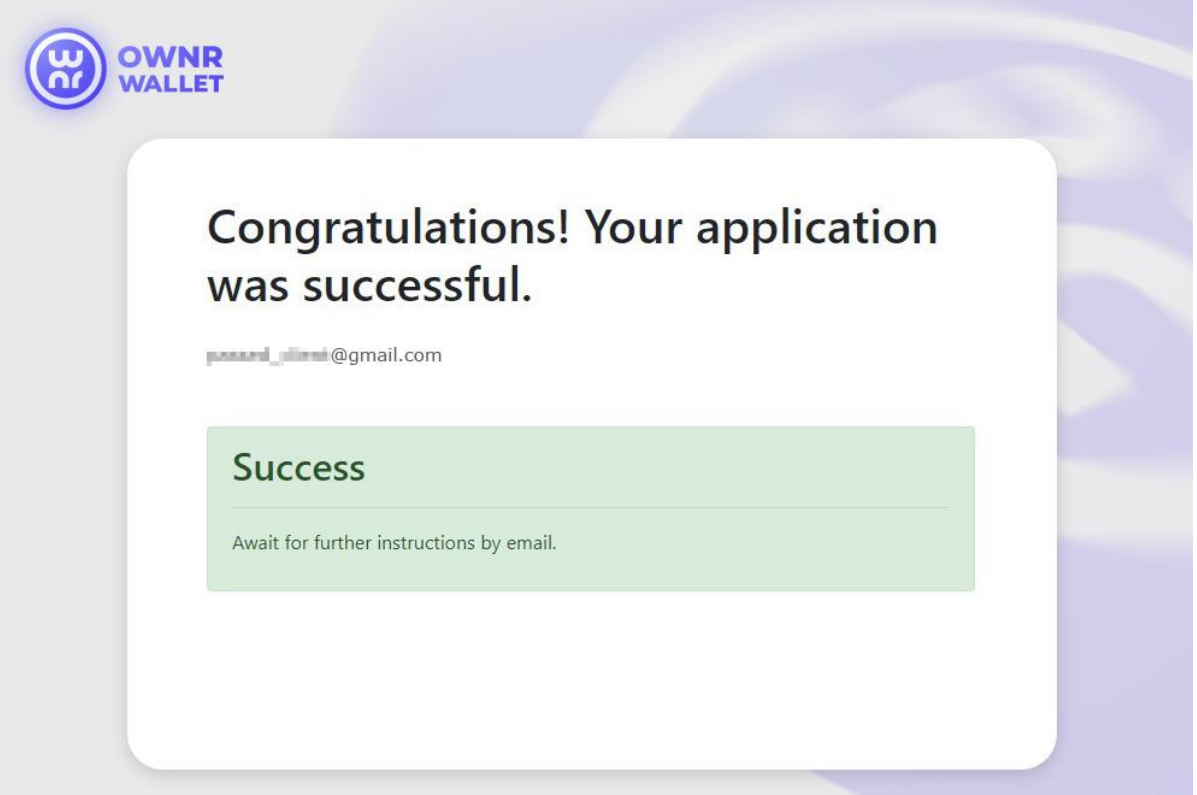

- 13. Once you receive the card, log in to your OWNR account at https://card.ownrwallet.com using your phone number or email. Head to the 'Change PIN' in the 'Card' section and set the PIN. Then use the 'Change password' option to set your password. You will need it for online purchases.
- 14. In order to activate the PIN code, please insert the card into the ATM and check the balance.